# **Verwendung eines Leica DISTO™ mit Bluetooth Smart mit Windows 8.1**

V 1.1 April 2014

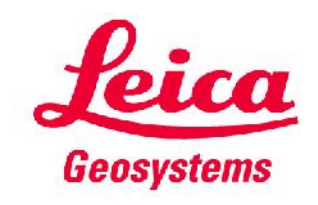

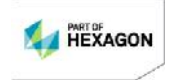

#### **Die Leica DISTO™- Geräte mit Bluetooth®**

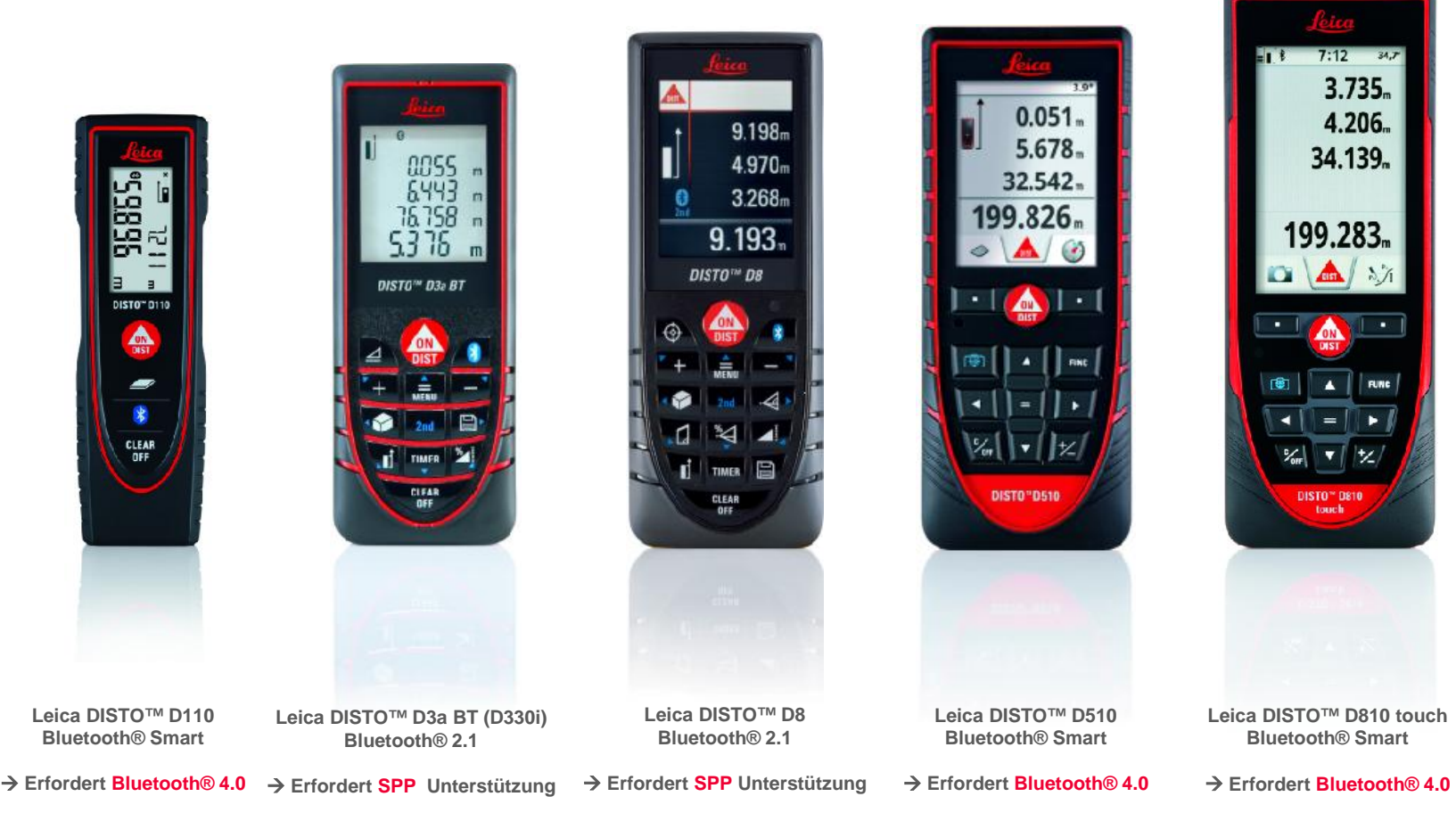

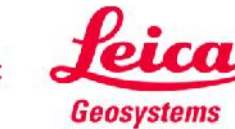

# **Übersicht DISTO™ Kompatibilität**

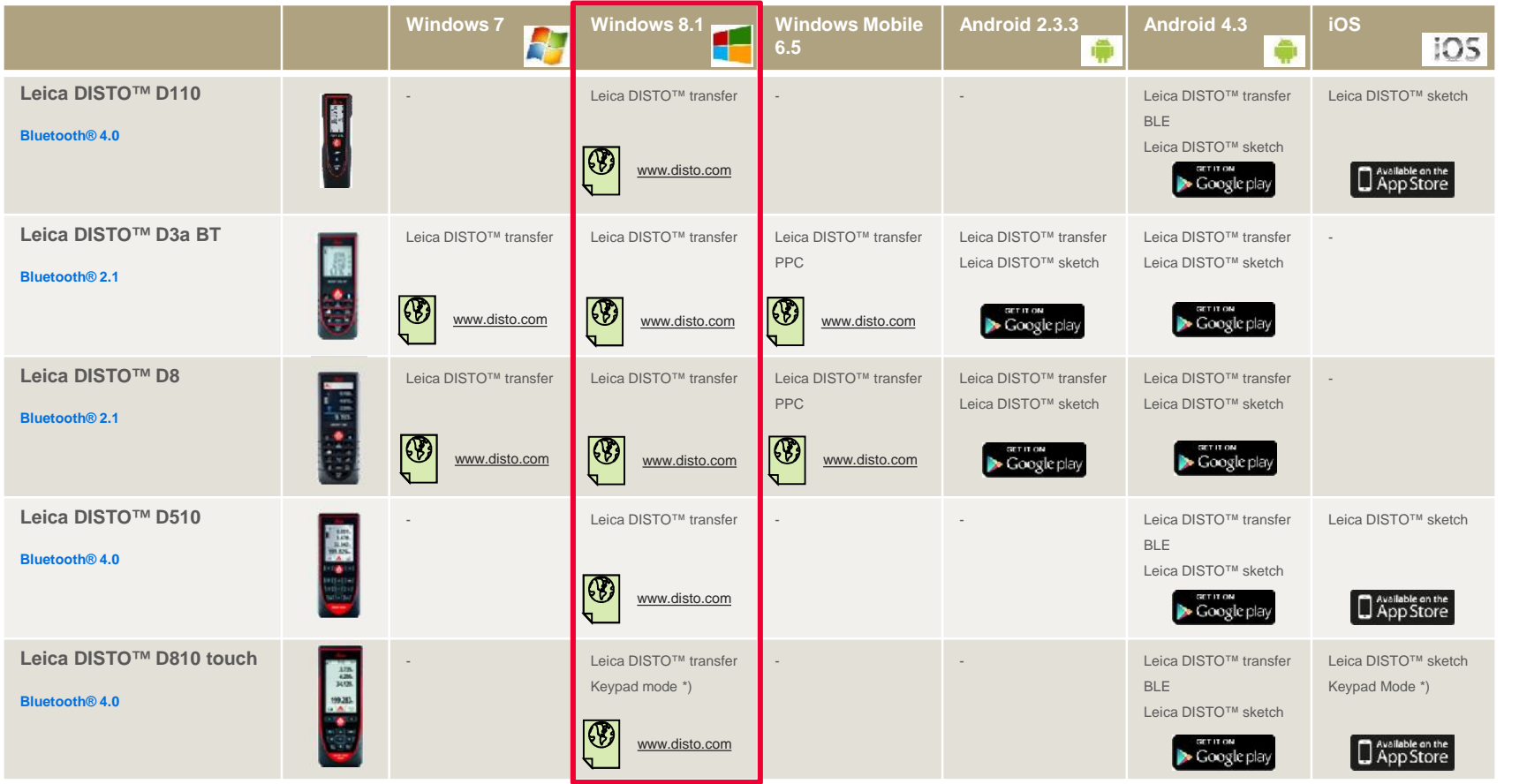

\*) Der DISTO™ stellt eine Verbindung als Tastenfeld her und sendet Daten direkt zur Cursor-Position in eine beliebigen Anwendung oder Software

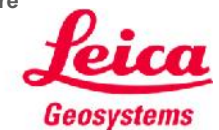

#### **Einleitung**

**Diese Präsentation soll zusätzliche Hilfestellung zur Verwendung eines Leica DISTO™ mit Bluetooth® Smart geben. Weitere Informationen zur Verwendung von Bluetooth® 2.1 finden Sie in einem Dokument unter folgendem Link:**

#### *http://ptd.leica-geosystems.com/en/Leica-DISTO-D8\_78069.htm*

*Leica DISTO™ transfer - How to connect (Verbindung herstellen)*

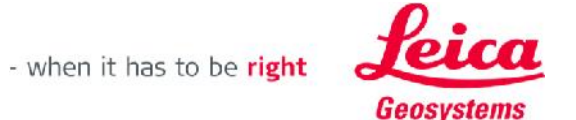

# **Leica DISTO™ Bluetooth Smart**

**& Bluetooth SMART** 

# Die ersten Schritte

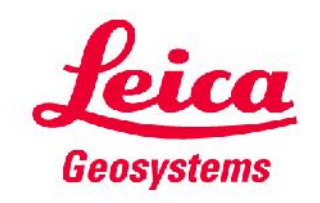

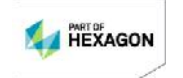

## **Allgemeines Bluetooth® Smart**

- **Bluetooth® Smart ist mit Bluetooth® 4.0 oder Bluetooth® Smart-fähigen Geräten kompatibel**
- **Bluetooth® Smart verbraucht sehr wenig Energie und ist deshalb standardmäßig eingeschaltet**

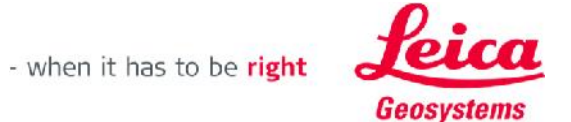

6

# **Leica DISTO™ D110 Bluetooth® Smart**

- **Die Bluetooth® -Funktion kann bei einem Leica DISTO™ D110 ein- oder ausgeschaltet werden**
- **Der Leica DISTO™ D110 unterstützt nur Verbindungen mit iOS- oder Android 4.3-Apps**

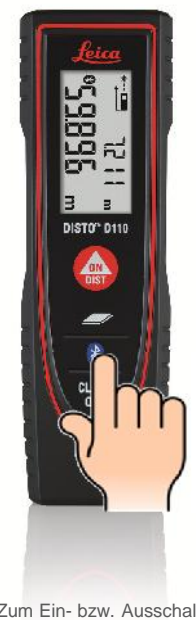

Zum Ein- bzw. Ausschalten von Bluetooth® 2 Sekunden drücken

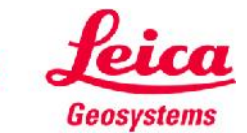

## **Leica DISTO™ D510 Bluetooth® Smart**

- **Bluetooth® kann in den Einstellungen des Leica DISTO™ D510 abgeschaltet werden**
- **Der Leica DISTO™ D510 unterstützt nur die Verbindung mit iOS- oder Android 4.3-Apps**

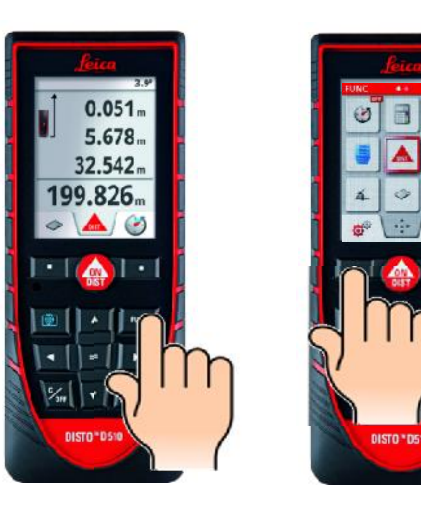

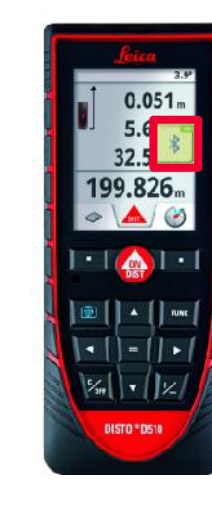

Zum Ein- bzw. Abschalten "=" drücken

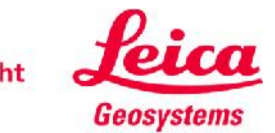

#### **Leica DISTO™ D810 touch Bluetooth® Smart**

**Bluetooth® kann in den Einstellungen des Leica DISTO™ D810 touch abgeschaltet werden**

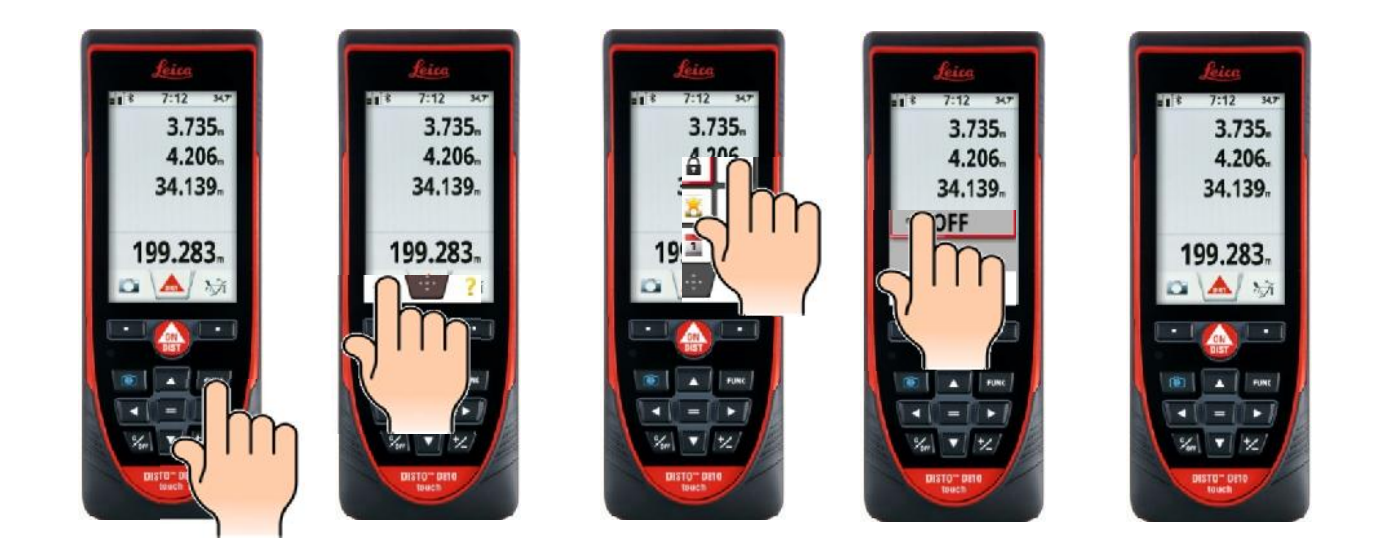

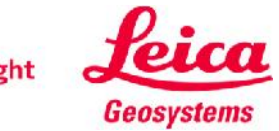

#### **Leica DISTO™ D810 touch Bluetooth® Smart**

**Der Leica DISTO™ D810 touch bietet 3 verschiedene Modi zur Verwendung mit Bluetooth®**

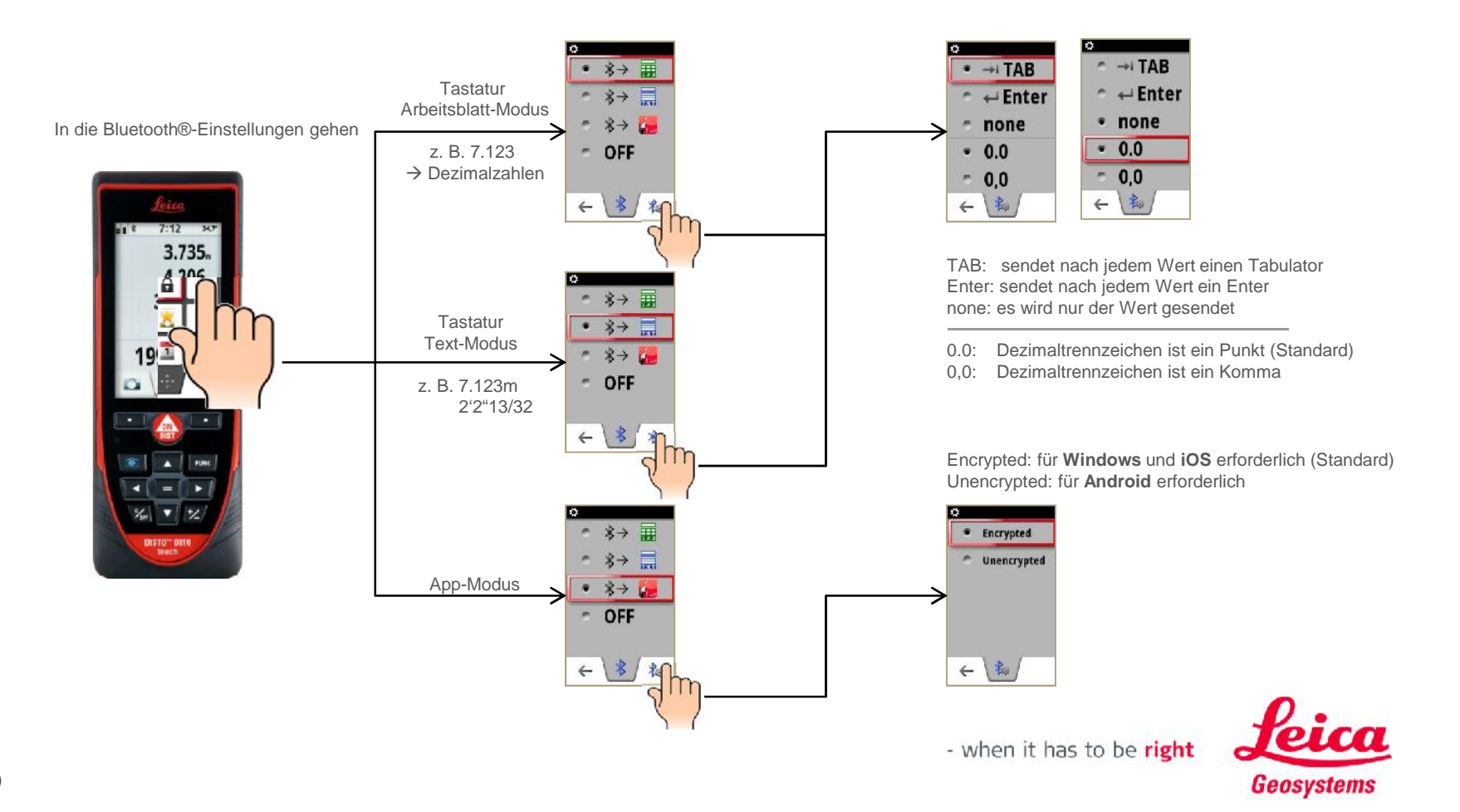

# **DISTOTM transfer PC**

Windows 8.1 oder höher

Die ersten Schritte

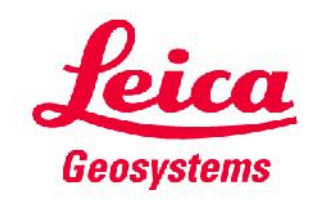

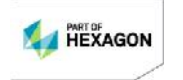

#### **Erste Schritte**

 **Laden Sie sich die neueste von DISTO™ transfer PC (Version 4.0 oder höher) von unserer Leica DISTO™-Webseite:**

#### *http://ptd.leica-geosystems.com/en/Support-Downloads\_6598.htm?cid=14777*

**Folgen Sie den Anweisungen während des Downloads**

 **DISTO™ transfer arbeitet mit allen Windows Betriebssystemen ab der Version Windows XP mit Bluetooth® 2.1 aufwärts. Nur bei Geräte mit Windows 8.1 wird das Bluetooth® 4 der Computer Hardware unterstützt.**

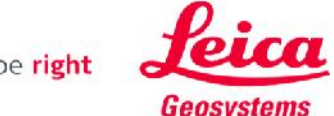

# **DISTO™ transfer PC**

#### **Allgemeines**

**DISTO™ transfer für PC bietet folgende Möglichkeiten:**

**1. Daten von einem Leica DISTO™ empfangen und diese an die aktuelle Cursor-Position übertragen.**

**Z.B. wenn DISTOTM transfer im Hintergrund läuft, den Cursor in einer Zelle in Excel platzieren, um dort die Daten einfach über die Bluetooth®-Schnitstelle senden und einfügen, anstatt diese per Tastatur manuell einzugeben**

- **2. Nutzen Sie DISTO™ transfer als Plugin fürAutoCAD (Versionen ab 2004) oder für BricsCAD (Versionen ab 9.3.5), um direkt in der Software einen Plan zu zeichnen.**
	- Stellen Sie sicher, dass DISTO<sup>™</sup> transfer nach der CAD-Installation installiert wurde oder starten Sie DISTO<sup>™</sup> transfer manuell, bevor Sie es als Plugin nutzen.
	- Um das Plugin für Autocad® und Bricscad zu nutzen, muss die entsprechende CAD-Software gestartet werden und der Befehl "leicadisto" in der Befehlszeile eingegeben werden. Sollte Leica DISTO™ transfer noch nicht geöffnet sein, wird es sich jetzt automatisch öffnen.
	- Klicken Sie in den Zeichenbereich und beginnen Sie Messwerte zu übertragen. Wenn Sie Entfernungen und Neigungen übertragen, wird daraus die horizontale Distanz berechnet und in der Zeichnung verwendet.
	- Wenn die Neigung größer als 75° ist, wird dies als eine vertikale Distanz interpretiert und als Höhe angewendet. Pro Layout kann nur ein Höhenwert eingegeben werden. (wechseln Sie in die 3D-Ansicht, um eine 3-dimensionale Zeichnung zu sehen)

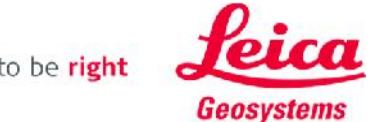

#### **DISTOTM transfer für Windows 8.1 Verbindung herstellen**

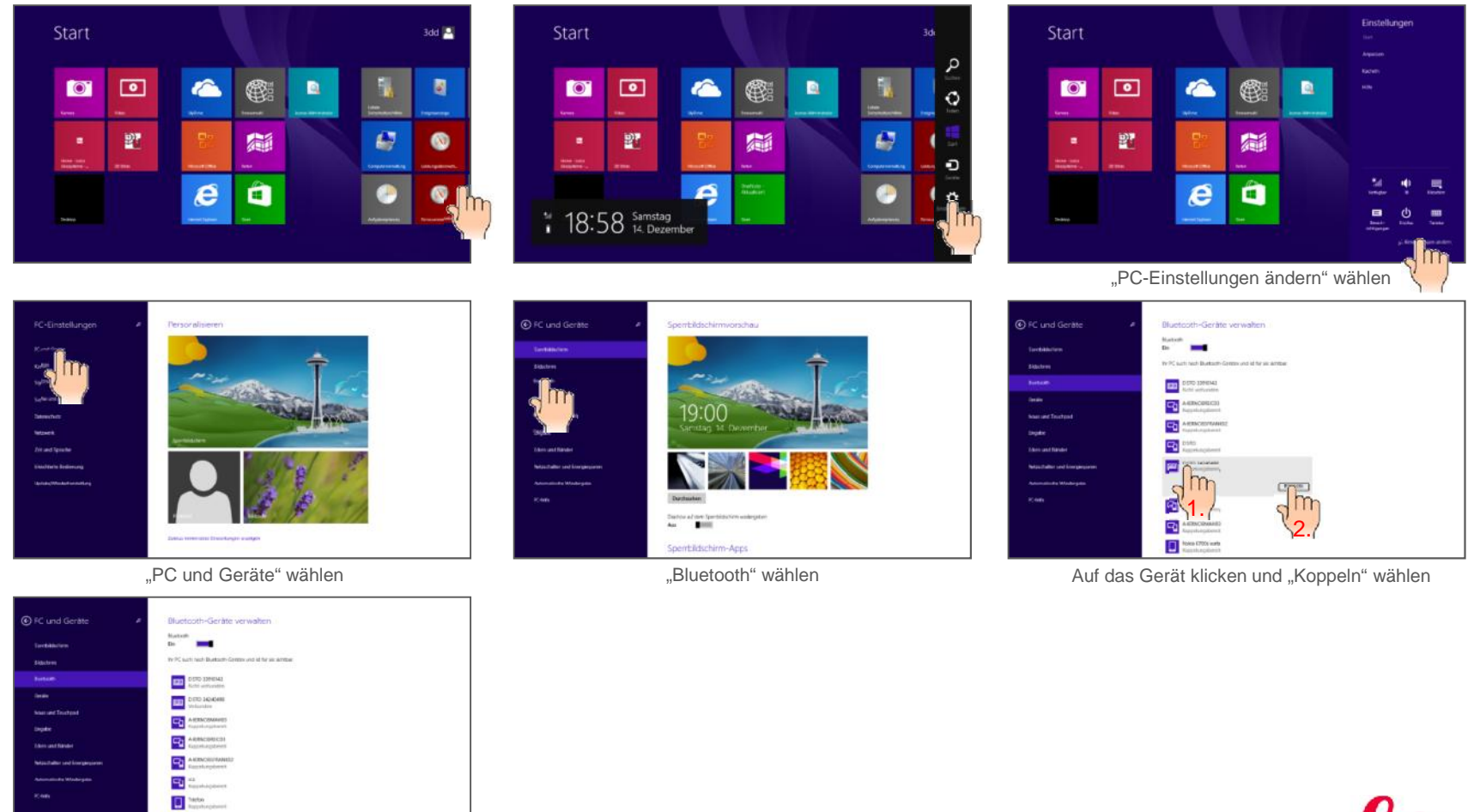

Das Gerät sollte in der Liste als verbundenes Gerät erscheinen

- when it has to be right

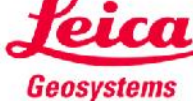

**M**<br>Kesyahatpalen

## **DISTO™ transfer für Windows 8.1 Software starten**

 **Um das Programm zu starten, das Programm-Symbol drücken**

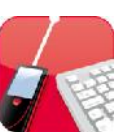

**Es erscheint der Startscreen** 

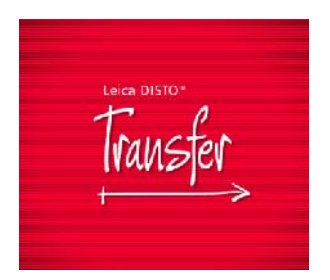

 **Wenn ein Bluetooth® smart Gerät gekoppelt ist, startet Leica DISTO™ transfer sofort automatisch**

**Falls nur Bluetooth® 2.1 oder gar kein Gerät verfügbar ist, erscheint folgender Auswahl-Screen:**

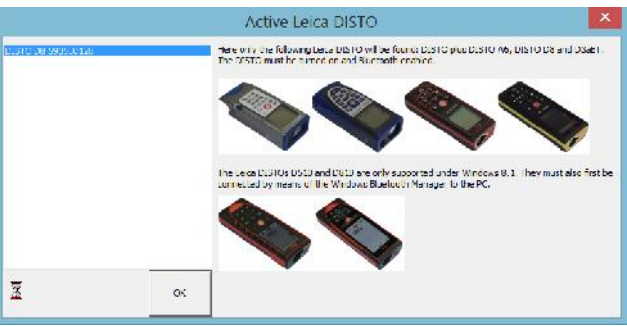

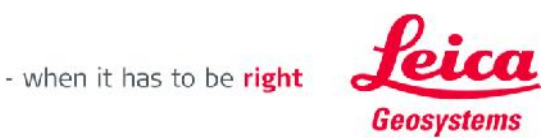

### **DISTO™ transfer für Windows 8.1 Überblick Optionen**

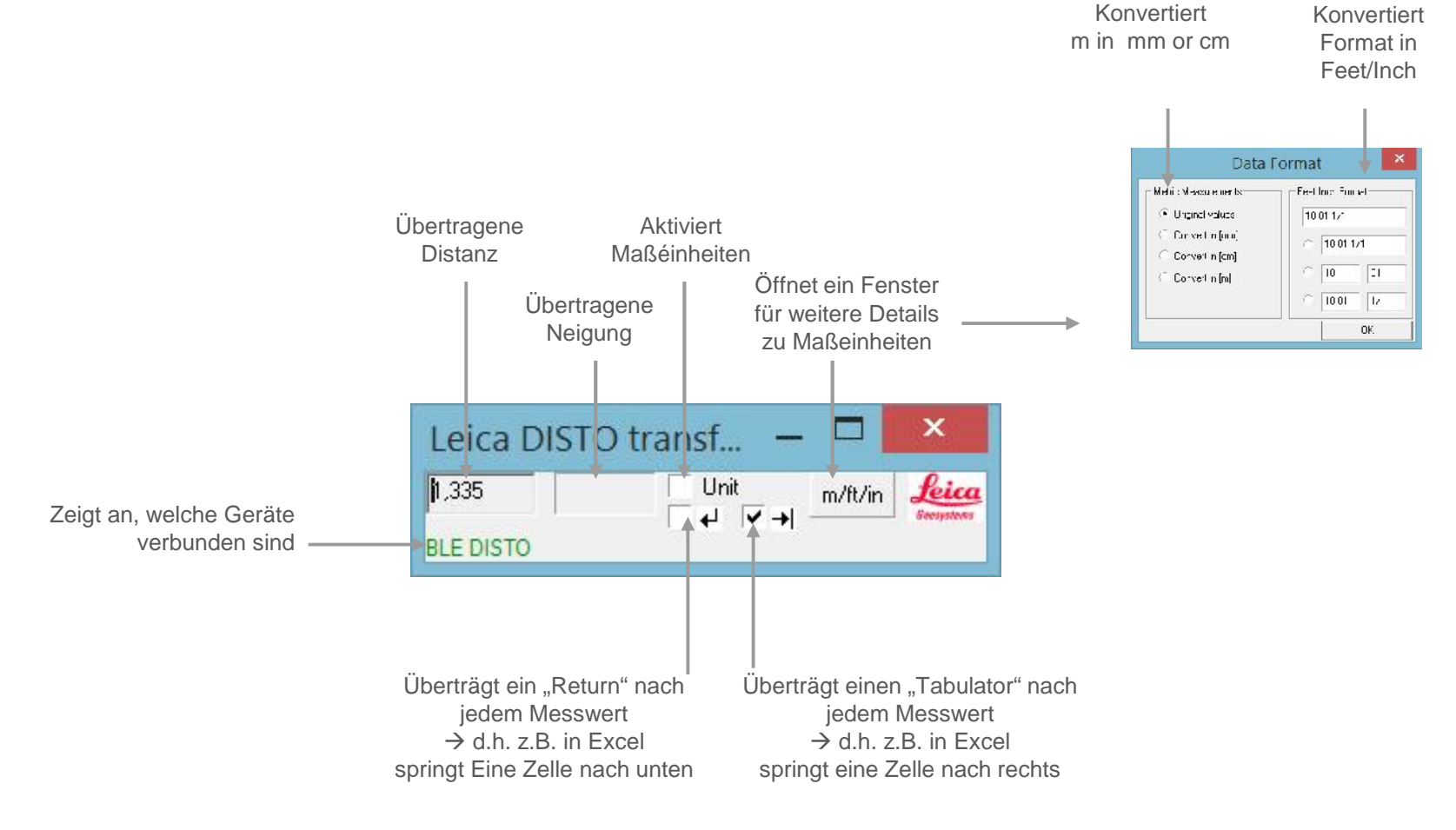

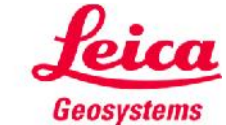

### **DISTO™ transfer for Windows 8.1 Überblick Optionen – erweiterter Modus**

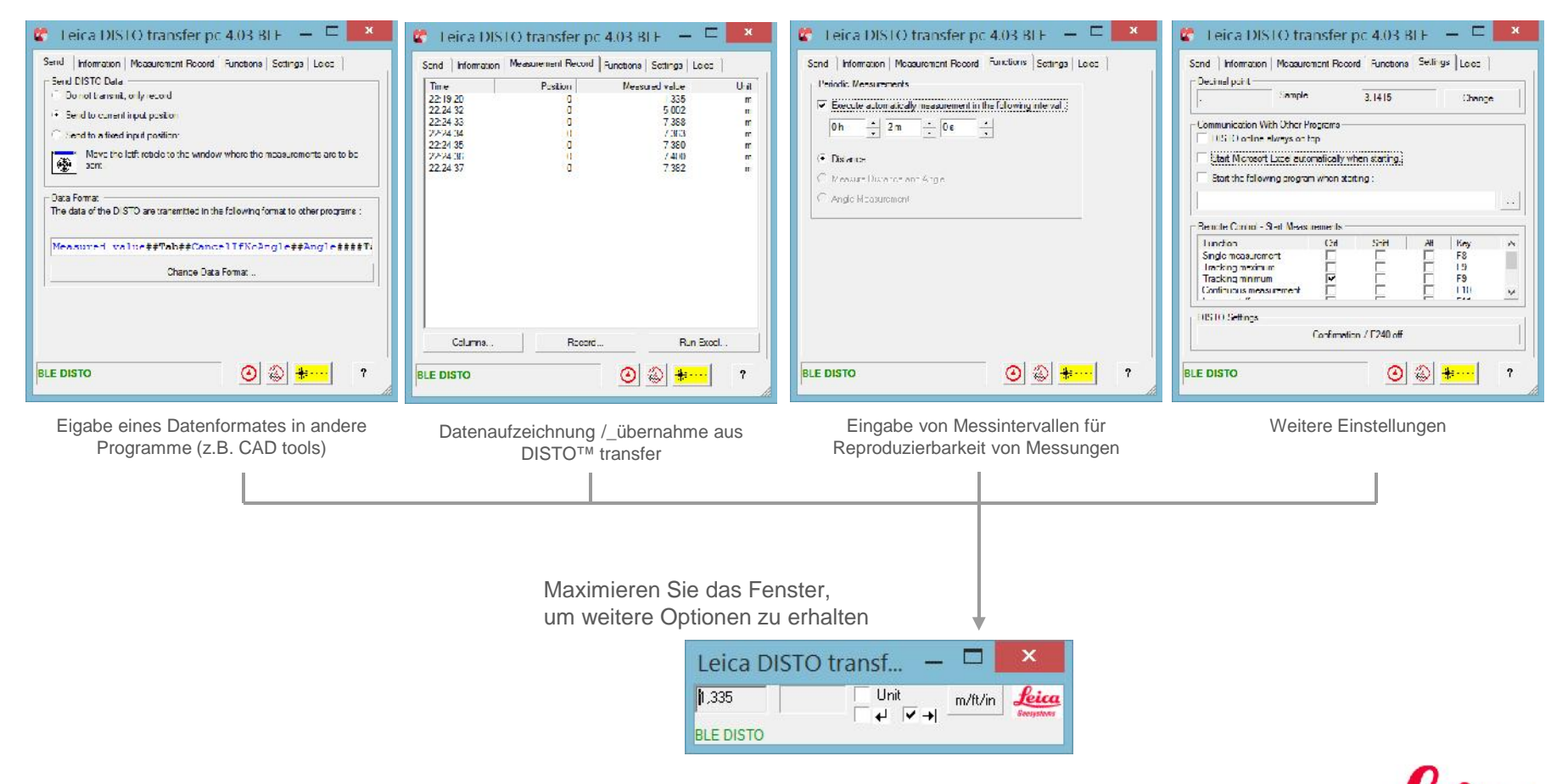

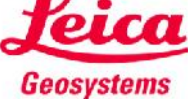

### **DISTO™ transfer für Windows 8.1 Gut zu wissen…**

- **Wenn Sie die Verbindung eines Gerätes lösen wollen, um die automatische Erkennung zu unterbinden, schalten Sie entweder Bluetooth® direkt am DISTO™ aus oder drücken Sie "Remove device" in den Einstellungen Ihres Windows 8.1-Gerätes. Um ein Gerät in Windows 8.1 zu entfernen, müssen Sie dasselbe Menü aufrufen wie beim Hinzufügen eines Gerätes.**
- Please<br>Note

 **Wenn ein Leica DISTO™ D810 touch bereits mit einem iOS- oder Windows 8.1- Gerät verbunden ist, kann er nicht gleichzeitig mit einem zweiten Gerät verbunden werden. Die Verbindung zum ersten Gerät muss zuerst gelöst werden.**

- **Um DISTO™ transfer als Plugin zu verwenden, muss zuerst sicher gestellt werden, dass das CAD-Programm auch Plugins unterstützt. Versionen von AutoCAD LT oder kostenfreie Test-Downloads unterstützen z.B. keine Plugins.**
- **Das Senden von Daten von einem Computer an den DISTO™ wird von Bluetooth® smart nicht unterstützt. Funktionen, die das Senden von Daten betreffen, können bei solchen Geräte nicht genutzt werden.**

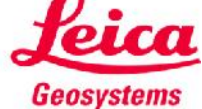

# **Tastatur-Modus**

Windows 8.1 oder höher

Die ersten Schritte

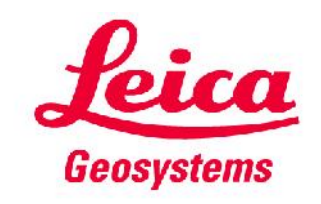

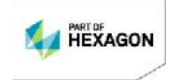

# **Tastatur-Modus für Windows 8.1 Allgemeines**

- Diese Funktion wird nur von dem Leica DISTO<sup>™</sup> D810 touch unterstützt
- **Nutzen Sie den Bluetooth®-Manager, um die Geräte zu verbinden. Wenn das Windows 8-Gerät und der Leica DISTO™ miteinander gekoppelt sind, werden diese sich sofort verbinden, sofern beide Geräte eingeschaltet sind.**
- Der Leica DISTO<sup>™</sup> wird wie eine Tastatur angesehen. Wird ein Messwert an das **Windows 8-Gerät gesendet, wird die Eingabe der Werte wie über eine Tastatur simuliert.**

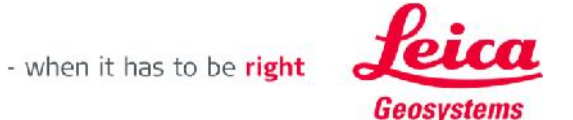

#### **Tastatur-Modus für Windows 8.1 Verbindung herstellen**

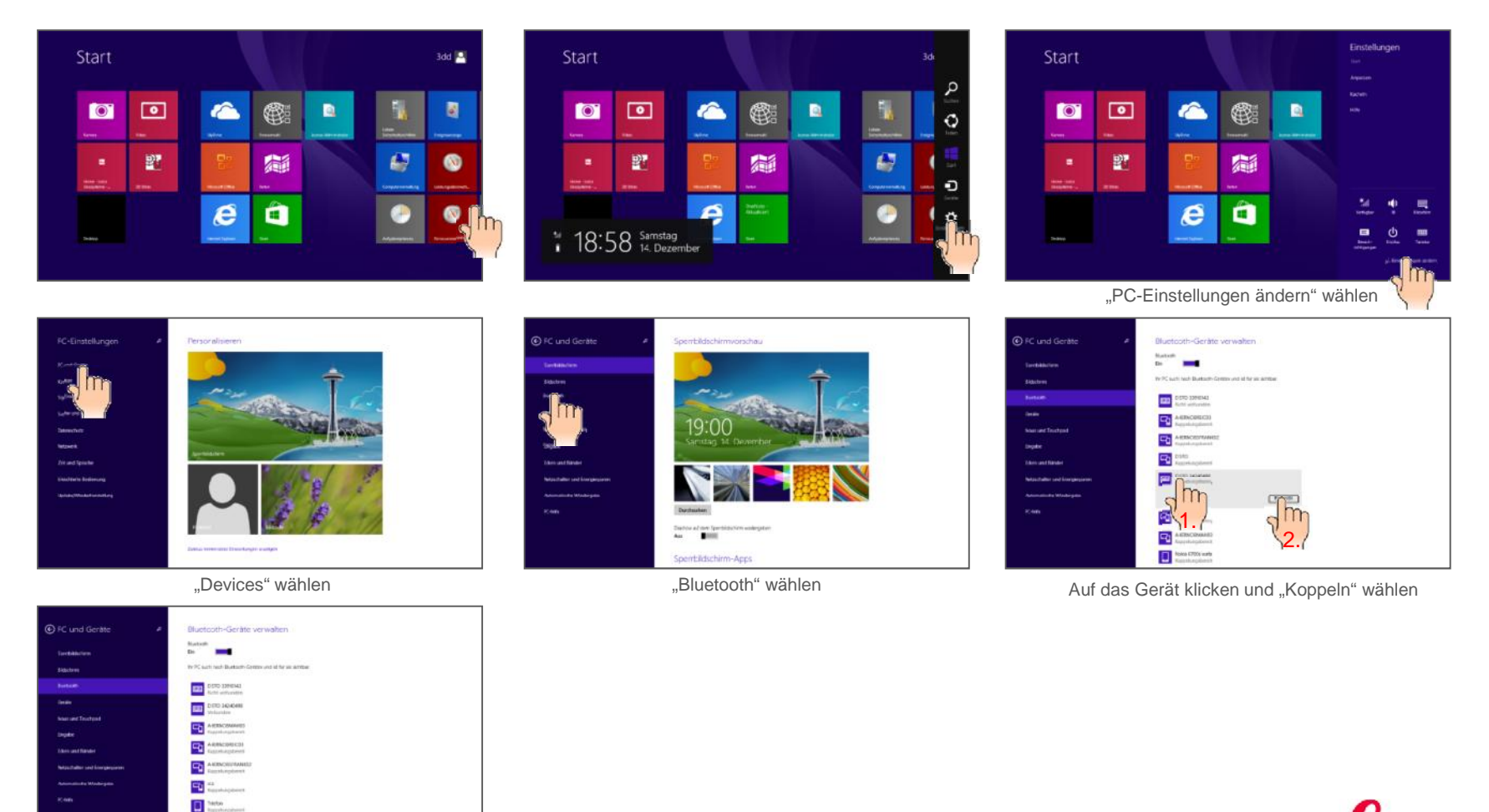

21 Das Gerät sollte in der Liste als verbundenes Gerät erscheinen

**B** M

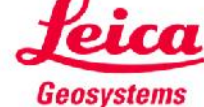

## **Tastatur-Modus für Windows 8.1 Starten**

- **Der DISTO™ D810 touch muss auf einen der beiden folgenden Modi eingestellt werden (siehe auch Seite 10 dieser Präsentation):**
	- **Arbeitsblatt-Modus:**

Wird genutzt,

um Dezimal-Werte ohne Maßeinheit für weiter Berechnungen zu senden

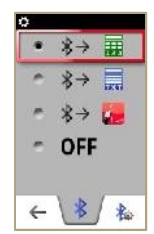

**Text -Modus:** 

Wird genutzt,

um die Werte auf dem Display mit Maßeinheiten zur Dokumentation zu senden

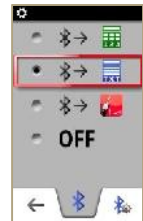

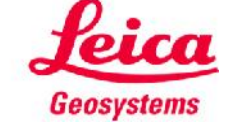

# **Tastatur-Modus für Windows 8.1 Daten senden und in einem Programm navigieren**

 **Nachdem die Geräte miteinander verbunden sind, ändert sich die Belegung der Favoriten-Tasten, damit Messwerte gesendet oder auch navigiert werden kann**

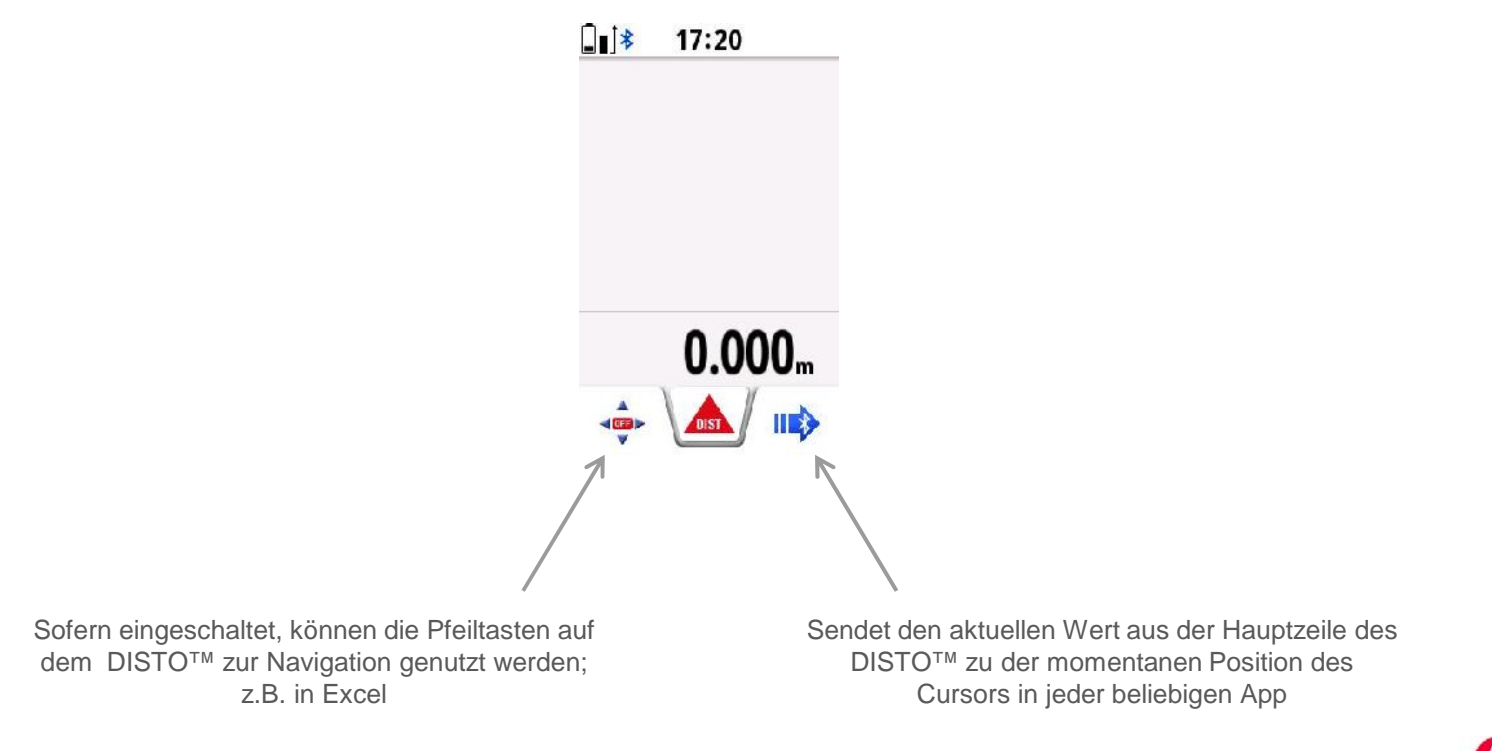

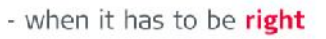

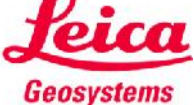

#### **Tastatur-Modus für Windows 8.1 Gut zu wissen…**

 **Wenn Sie die Verbindung eines Gerätes lösen wollen, um die automatische Erkennung zu unterbinden, schalten Sie entweder Bluetooth® direkt am DISTO™ aus oder drücken Sie "Remove device" in den Einstellungen Ihres Windows 8.1-Gerätes. Um ein Gerät in Windows 8.1 zu entfernen, müssen Sie dasselbe Menü aufrufen wie beim Hinzufügen eines Gerätes.**

Note

 **Wenn ein Leica DISTO™ D810 touch bereits mit einem iOS- oder Windows 8.1- Gerät verbunden ist, kann er nicht gleichzeitig mit einem zweiten Gerät verbunden werden. Die Verbindung zum ersten Gerät muss zuerst gelöst werden.**

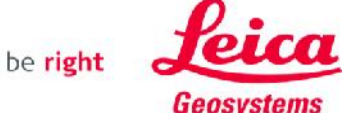